1. Click "My Page" on the top right of the screen after logging-in.

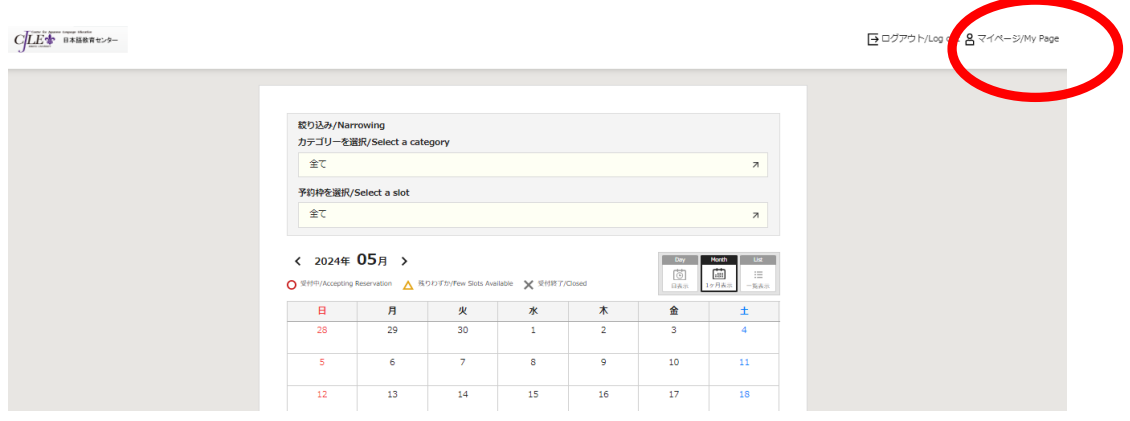

2. Click "Reservation list  $\cdot$  Cancellation" on the left of the screen.

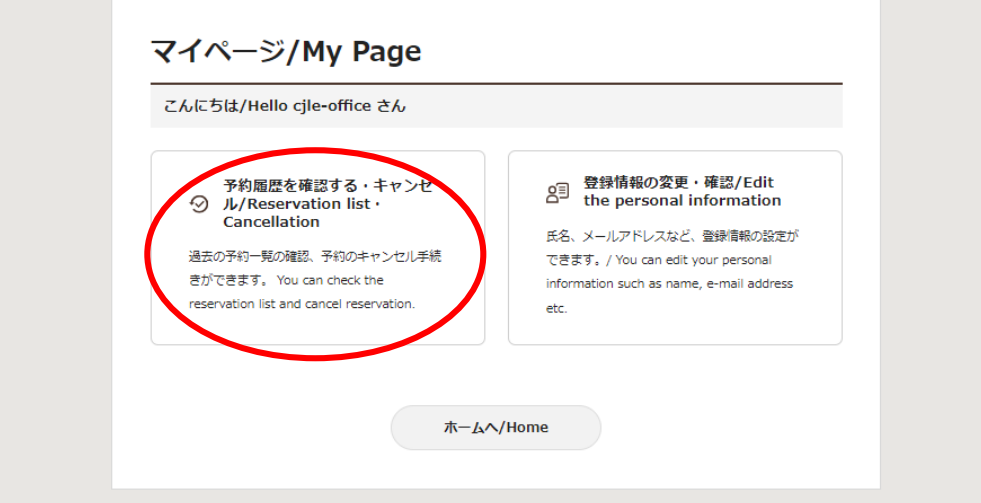

3. Click "Reservation details" of the reservation in the list, that you would like to cancel.

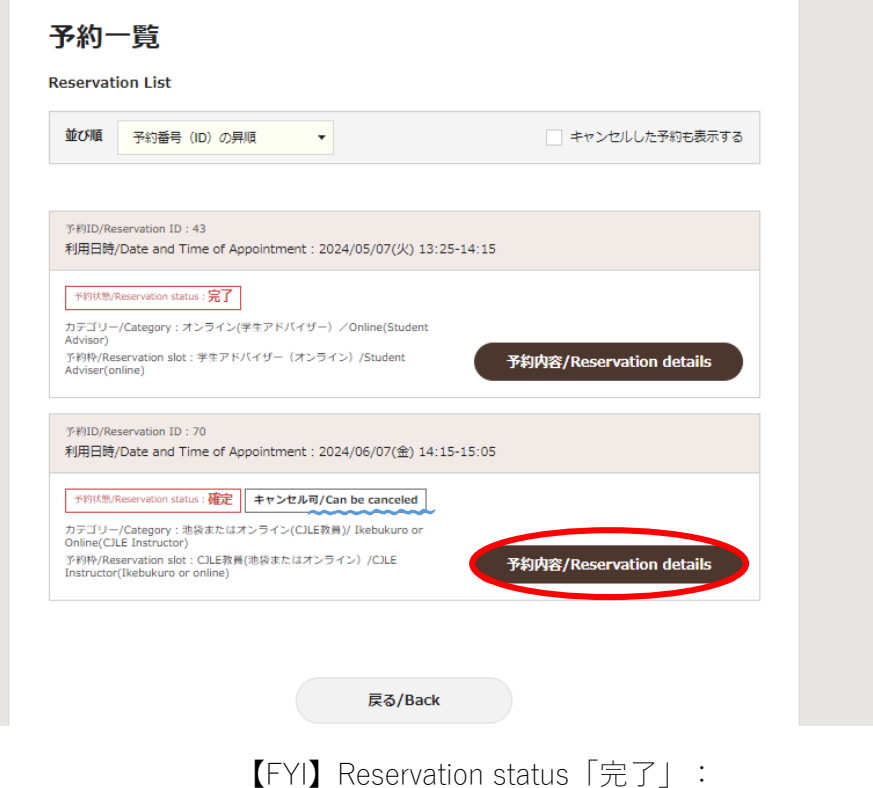

The past reservation that you have already used.

4. Click "Cancel" at the bottom of the screen of the Reservation Details.

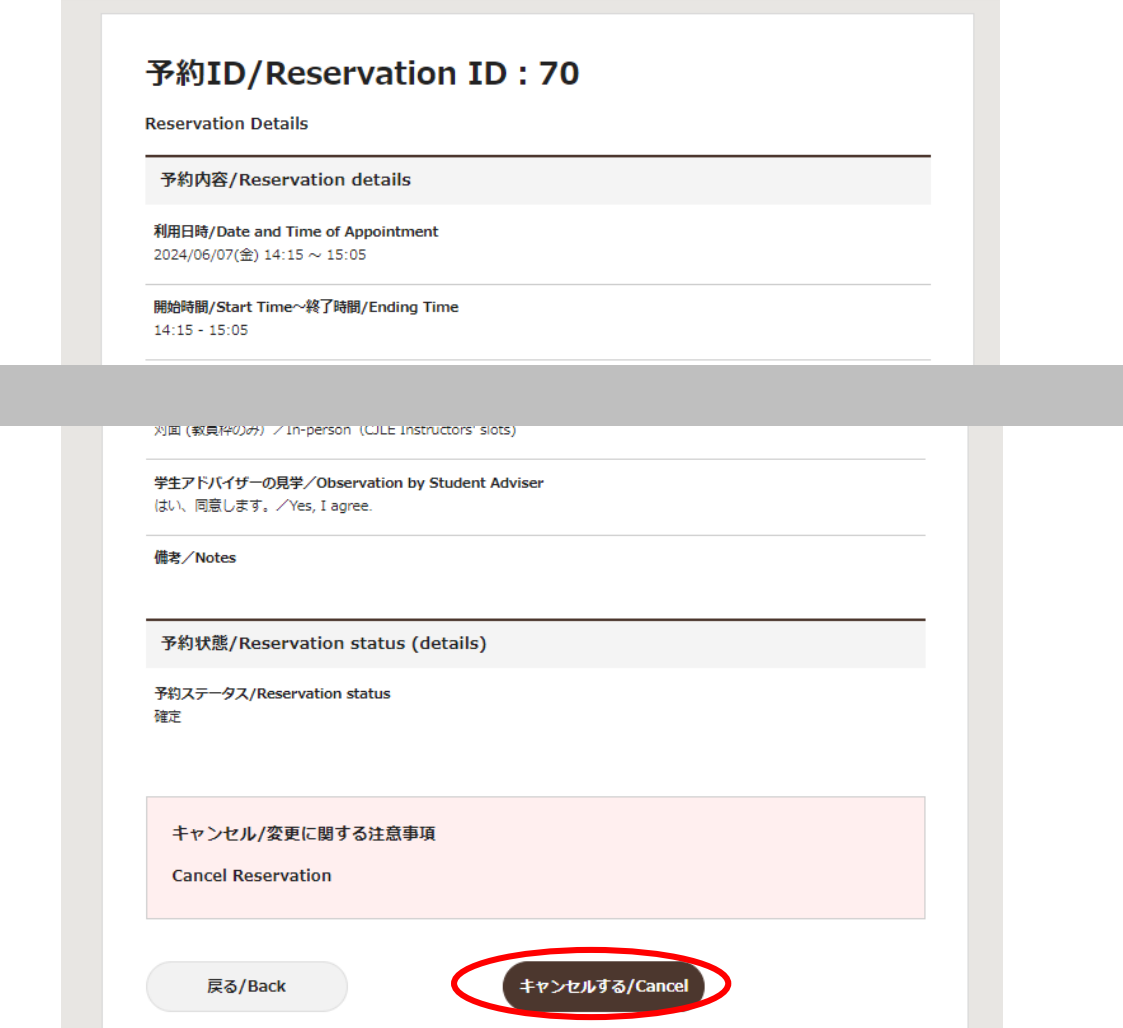

5. Click "Confirm Cancellation" at the bottom of the screen.

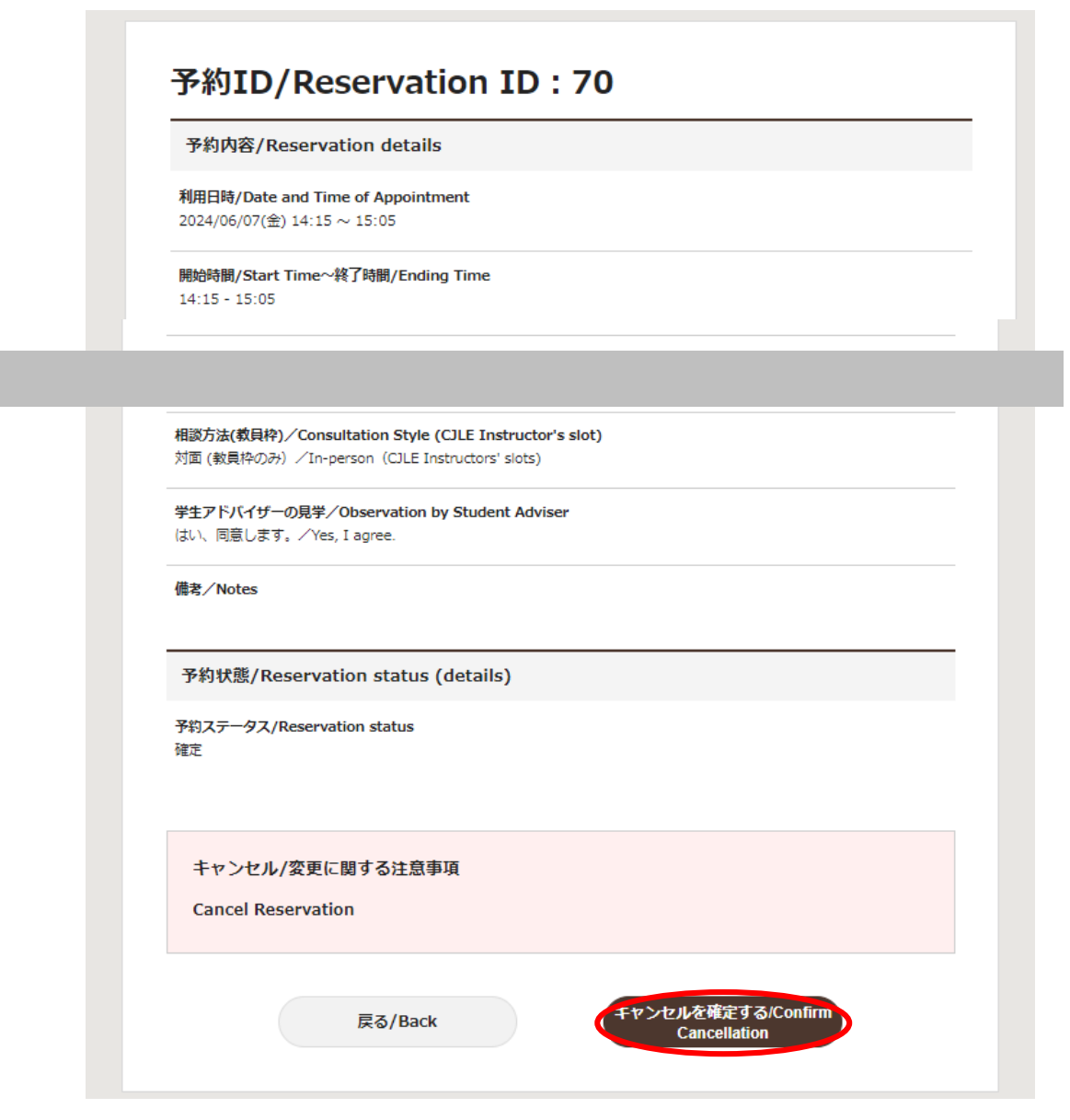

7. Click "Yes" on the pop-up screen.

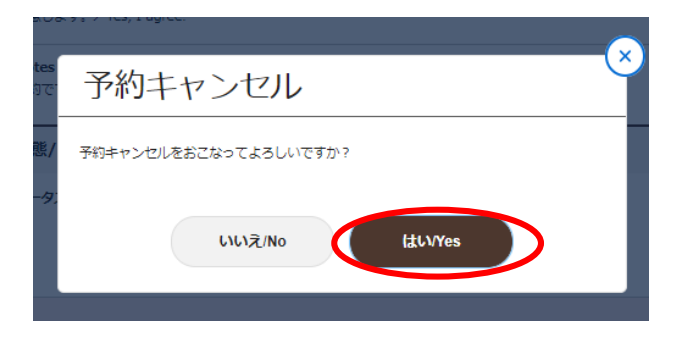

8. Cancelation is completed.

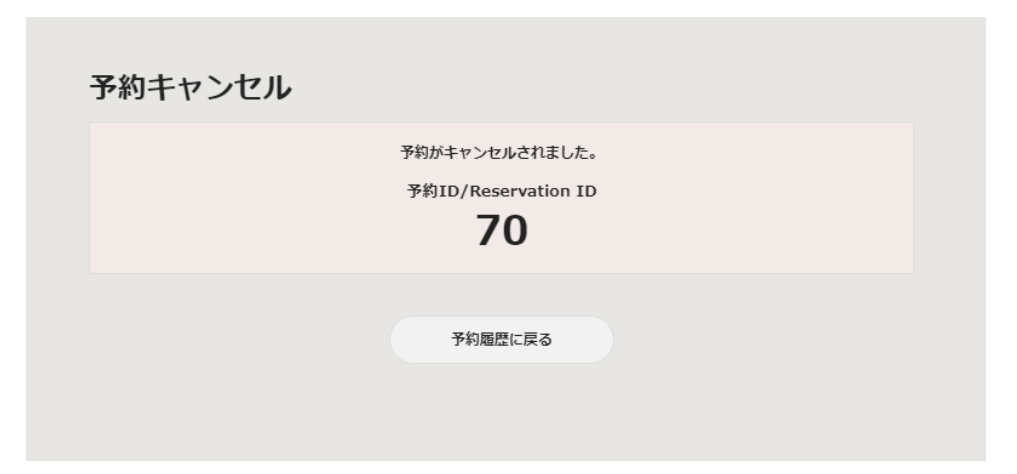

\*To check whether you have been able to cancel, click "予約履歴に戻る" on the screen above to be back to the reservation list.

Cancelation is completed successfully if the reservation that you would like to cancel is not shown. (no check mark at the right top of the screen.)

## (FYI)

The canceled reservation is grayed-out when there is a check mark at the right top of the screen.

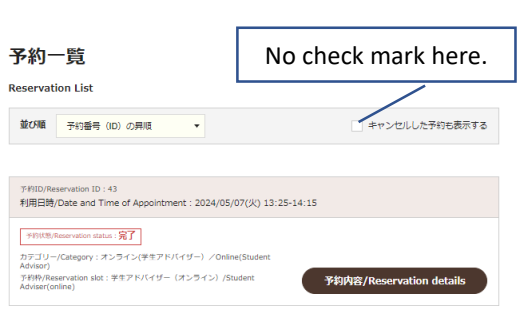

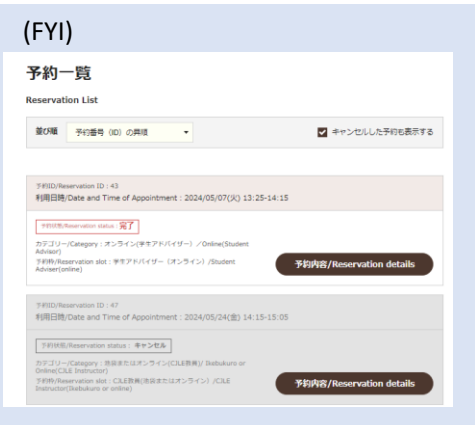